#### **12-28-2015**

**0068 There is a new option on the batch individual patient statements screen you can check called:**

"*Print Un-Paid Ledger Items up to 6 months old, instead of 3 months*"

**12-16-2015**

**0067 On the Daily Reports Menu there is a new Bank Deposit option that adds the Ledger comment field on the payment lines. Check "***Bank Deposit Grouped by Type with Comments***".**

**12-10-2015**

- **0066 Scheduling has a new option you can set to add the patient's phone numbers and Birth date on the screen (if they will fit in the appointment time). You can Activate this option on the scheduling options screen. It is called "Place Phone Numbers & Birth Date on Screen".**
- **0065 Scheduling has a new feature that lets you print out the entire day just how it Looks on the screen, including colors. From the top of the Schedule screen Select the toolbar "***Print***" option, then "***Screen***", then "***Print Entire Day in Color***". This is only available in the Non-Browse Type schedule.**
- **0064 It's now easier to indicate the amount of expected payment by Insurance Carrier. There is a new field on the Insurance Carrier Definition screen in the upper right hand corner "Pay Profile Num". If you fill this in with one of your payment profile numbers, this will take precedence over the Payment Profile number on the Patient's Insurance screen or Employer. -------------------------------------------------------------------------------------**

#### **12-05-2015**

- **0063 The Patient Reminder screen has a new button "Immediate Notes" that lets you Update Immediate Notes while still on the Reminder screen.**
- **0062 Easily switch to the Tablet Style Menu from the Primary Menu by clicking the new "Tablet-Menu" top toolbar option.**

#### **12-01-2015**

**0061 The Tablet style EDR Visit Note screen has a new option you can set to be prompted if you create a new note and try to exit it without signing it. Use the top toolbar "***Tools***" then "***Options Setup***" to activate it.**

#### **11-29-2015**

- **0060 On the Tablet Menu there you can select what buttons you wish to display. Select the top toolbar "Tools" option then "Edit Button Selection List".**
- **0059 On the Primary Menu there is a new quick way to switch to the Tablet friendly menu, just select the top toolbar "Tablet-Menu" option.**
- **0058 The "LabCheck" screen from the Primary Menu will now list all Lab Cases that haven't been marked as "Finished". It used to only list them if they were Out to the Lab and Not returned.**

**0057 When using the Scheduling Tools Export option "CSV Appt File for Common Interfaces"; you can check a new option to eliminate exporting multiple appointments for the same patient on the same day. Simply check the option "Only Export the First Appt for the Day for the Patient".** 

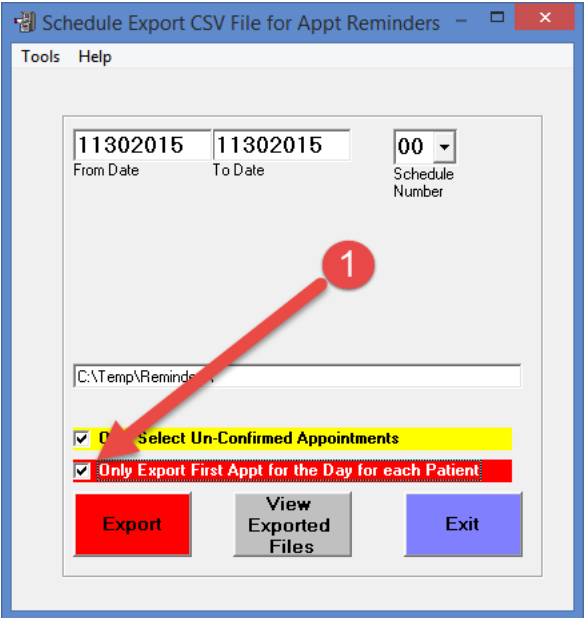

**0056 Access Patient Phone Numbers from Scheduling using your Smartphone. You can access EasyDent via Remote Desktop "RDP" on your Smartphone. Then on the Scheduling screen when you click on a patients appointment the pop up window has a new "Phone" button that will let you select one of their phone numbers to be placed in the Windows Clipboard. Next switch to your Phone Dialing App on your Smart phone and hold your finger down a few seconds to paste in the phone number.**

#### **11-18-2015**

**0055 On the Patient's EDR Profile screen, any allergies in their allergy list are Automatically displayed.**

## **11-17-2015**

**0054 When you use the Schedule Export feature "CSV Appt File for Common Interfaces" only "ACTIVE" patients will be considered.**

#### **11-14-2015**

- **0053 When an EDR Visit Note is signed, the notes data windows will be in light blue instead of grey, to make it more obvious the note is signed.**
- **0052 There is a new EDR Visit Note option you can set to automatically update the General Screen's First & Last Visit Dates when you sign your Visit Note. From the EDR Visit Note Screen select the top "Tools" option, then "Option Setup" and check "Update Gen Scr Dates when Signing Note".**

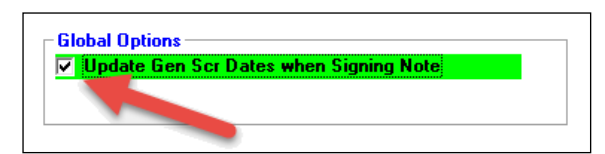

## **EasyDent Enhancements 2015** \_\_\_\_\_\_\_\_\_\_\_\_\_\_\_\_\_\_\_\_\_\_\_\_\_\_\_\_\_\_\_\_\_\_\_\_\_\_\_\_\_\_\_\_\_\_\_\_\_\_\_\_\_\_\_\_\_\_\_\_\_\_\_\_\_\_\_\_\_\_\_\_\_\_\_\_\_\_\_\_\_\_\_\_\_\_\_\_\_\_\_\_\_\_\_\_\_\_

- **0051 Posting has two new options (from posting use toolbar "tools" then "Options Setup").**
	- **1)"Pass Pat Acct Num to Scheduling", when you switch from posting to the schedule and click on a time slot the patient you were accessing on the posting screen will pop up on the schedule to add a new appointment for them.**
	- **2)"Use New Recall Date/Time Window", option set, a window will pop up that let's you to either just set the Recall Date & Time or open the schedule on to really schedule the date by just clicking on a time slot.**

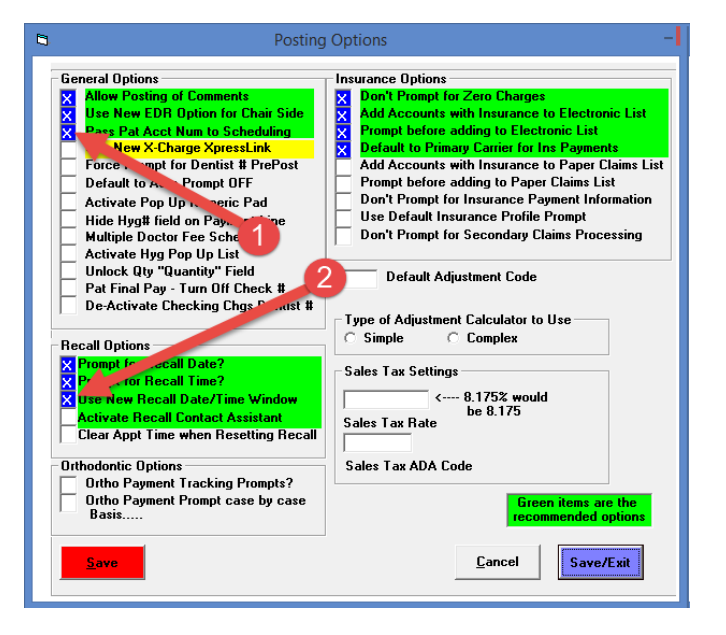

## **11-05-2015**

**0050 There is a new easier way to print a family statement for just one family. From the patient screens select the top toolbar "Print" option then "Bill Family".**

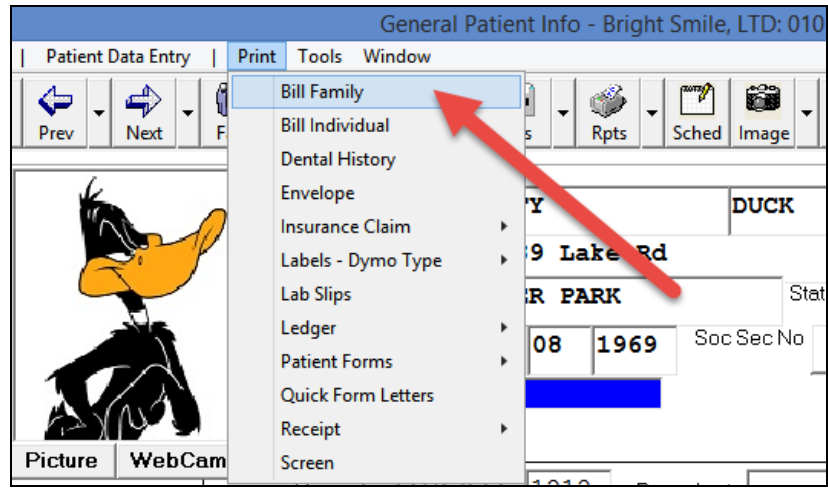

## **10-26-2015**

**0049 When you click on the Patient Search Window and selected the Green Scheduled button, the display of scheduled patients will now indicate the patient's status. For example "Arrived", "Room 3", etc. Note you can also click the option "Eliminate Patients already checked out", to remove patients that have Checked out.**

# **EasyDent Enhancements 2015**

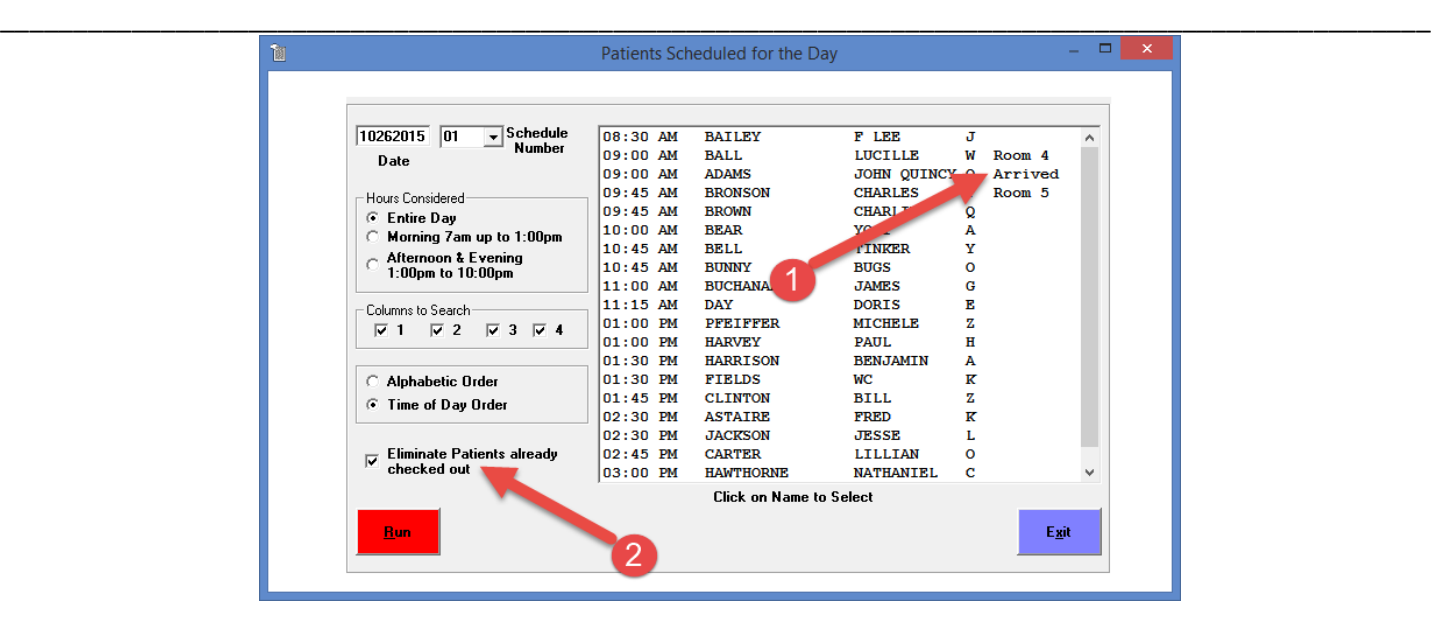

## **10-14-2015**

**0048 From patient screens when you select the toolbar "Print" option, then "Receipt" there is a new option you will like "Family Receipt". This prints the Family Receipt for all family members seen or credited on one sheet together.**

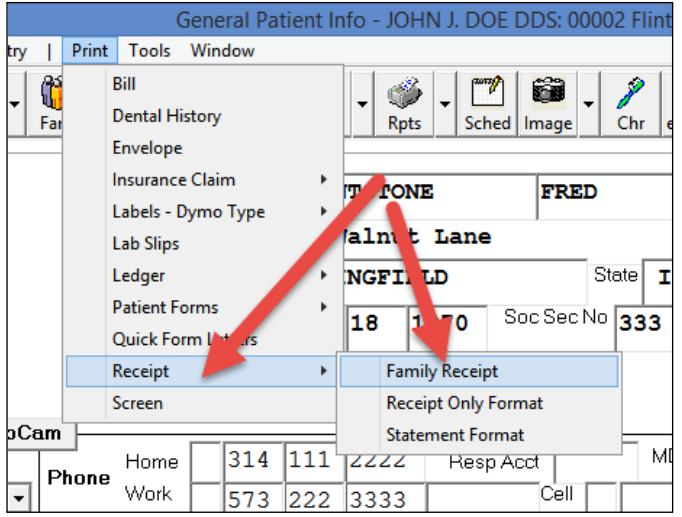

#### **09-17-2015**

**0047 By default if you try to post charges with a Dentist Number that is not Documented from the Utility Screen, Company Name option, you will receive a Warning and the posting Pre-Post will not complete. If you don't want this Option to be active you can use the top toolbar "Tools" option on the Posting Screen, then select "Options Setup" and then check "De-Active checking Chgs Dentist #".**

#### **09-16-2015**

**0046 The patient's Insurance Carrier screens have been enhanced.**

- **- There is a new data field for "Yearly Maximum".**
- **- There is a new button "Expanded Comments" that lets you enter extensive Comments specific to the patient.**

#### **09-06-2015**

- **0045 On the "Patient Search by Criteria" report there is a new Criteria you can us "Pregnant".**
- **0044 On the Patient's Electronic Chart Profile screen they can be marked as "Pregnant". If you do this it will also show up on the Patient's General Screen. If somehow in the past the patient was marked as "Pregnant" and they are "Male", you can simply bring up the General Screen and press Save to correct their record.**

#### **09-04-2015**

**0043 There is a new posting payment code you can use "CC" for Care Credit. It will Report the payment as an electronic "Patient" payment.**

#### **09-01-2015**

**0042 On the Posting screen there is a new top Toolbar option called "Links". You can use this to define and then access Internet Links easily from the Posting screen.**

#### **08-04-2015**

- **0041 The Reports Menu "Estimated Charges Search" report defaults to a 2 year range.**
- **0040 The Mini Ledger Display window has a new yellow button labeled "Full Ledger" that switches you to view the Full Ledger Window.**

### **07-23-2015**

**0039 The Advanced Utility "Export Patients" program has been enhanced to let you have More control over what patient data fields are exported. This can be useful if you are giving data to companies helping you with marketing.**

#### **07-09-2015**

**0038 The Birthday Report from the Reports Menu, has a new option you can check called "Export Data to CSV Excel Type File". If this is checked, when you click the Red "Run" button, a file called "C:\Temp\BirthDateExport.csv" will be created. In addition, a button called "Open Export File" will be displayed after the file is created to let you open it. You can use this file with services for patient Birthday greetings, etc. Be careful regarding security concerns, this file will contain patient identification information of Name, Birthdate, and Address.**

#### **07-06-2015**

**0037 From the EDR Visit Note screen, you can now use the top toolbar "Tools" option then "Print Shorthand & Templates", then, "Print Short Cuts", and finally the new Green button to print all the Short Cuts for each area with multiple shortcuts per page.**

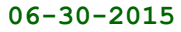

**0036 There is a new Window called the Watch Lists that you can use from the patient's EDR Profile and Visit Note screens. Just click the "Alerts" button to display this window. You can easily put dental conditions to keep an eye on, as well as any medical conditions you want to be reminded of. Anytime there is information on this Watch List window for a patient, the "Alerts" button will flash. Hint: Use the "Pop Up List" buttons for quick data entry.**

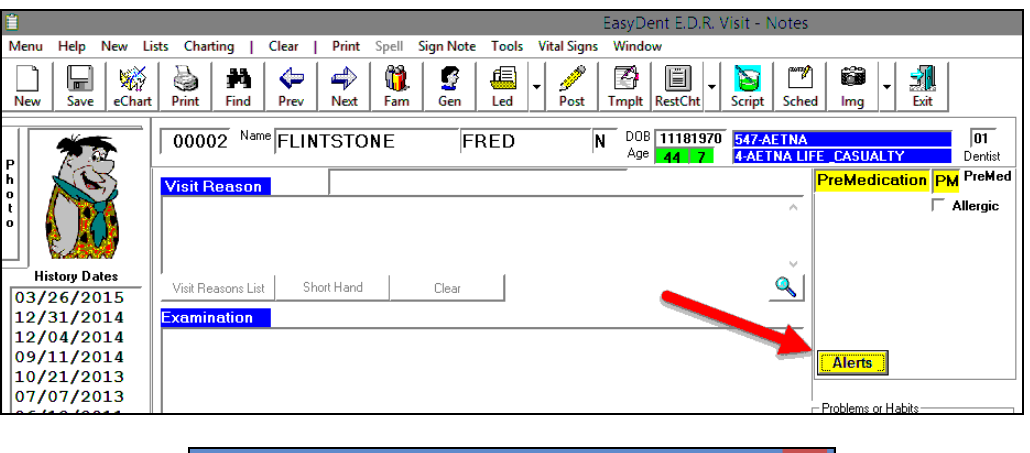

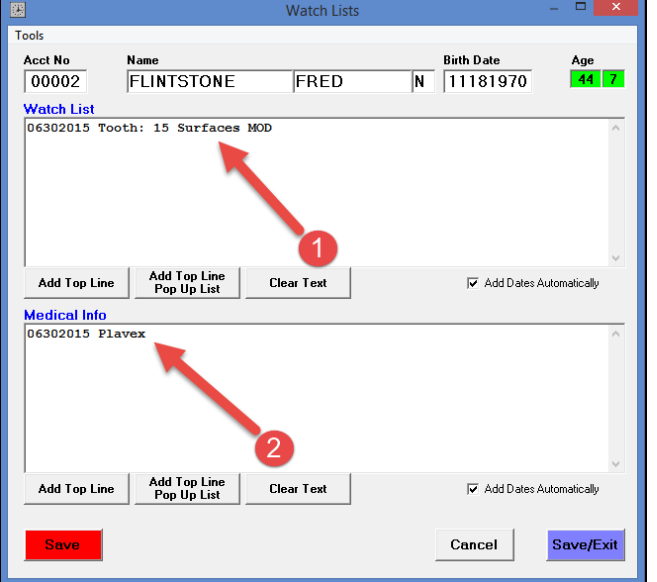

## **06-29-2015**

- **0035 The Patient's Insurance screen has been enhanced as follows:**
	- **- There is a new button "Update", to the right of the Carrier Number, it can used to Search for a Carrier and Update the Carrier Number.**
	- **- The "Ins Updte" button has been relabeled to "Carrier Up" to be clearer.**
	- **- The top toolbar "Help" option has a new sub-option to view the "Help Video".**

## **06-28-2015**

**0034 The Non-Browse Schedule will automatically size the height of the right hand side scroll bar to fit the screen.**

#### **06-25-2015**

- **0033 The General Perio Chart has been enhanced as follows:**
	- **- When you indicate a tooth is missing all empty Perio Slots for that tooth are automatically filled in.**
	- **- If you click on the right hand column of tooth slots a pop up window will let you easily enter data, for example "Missing".**

#### **06-18-2015**

**0032 On the "Management Report" screen, there is a new report you can run called "FMS Audit". This report lists patients that may have an incorrect FMS Date on their General screen. In addition, there is a button you can press to reset the FMS Date on the patient General screens based on report results.**

#### **06-17-2015**

- **0031 The Patient Search by Criteria has 2 new features**
	- **- You can specify a date range for FMS (Full Mouth Series)**
		- **- You can create a cross reference report by running the Transaction Search report first, then check "Use Transaction Acct File" option so that the Only patients considered for the Patient Search by Criteria report will be The ones you found from the Transaction Search report.**
- **0030 The Patient EDR Profile has a new window where you can enter "Comments - Internal Use Only" Notes. Also if you click the "Comment is Critical" Check box, then whenever you bring up the Patient's EDR Visit Notes Screen, the Critical Note will automatically be displayed. This is typically used for Clinical type notes that you want to be reminded of each time you see the patient, but it could be any type of note.**

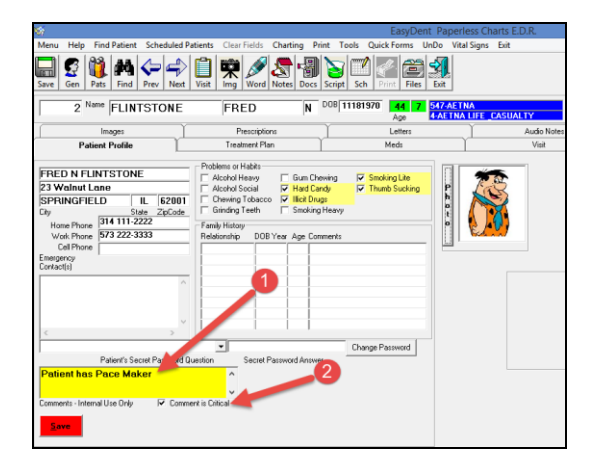

- **0029 The EDR Visit Notes & Patient Profile screens have a new option to enter and track a patient's Vital Signs.**
	- **- From the top toolbar click the "Vital Signs" option**
	- **- You can Enter New Vitals for the Visit**
	- **- You can also see a history of their Vital Signs**

# **EasyDent Enhancements 2015**

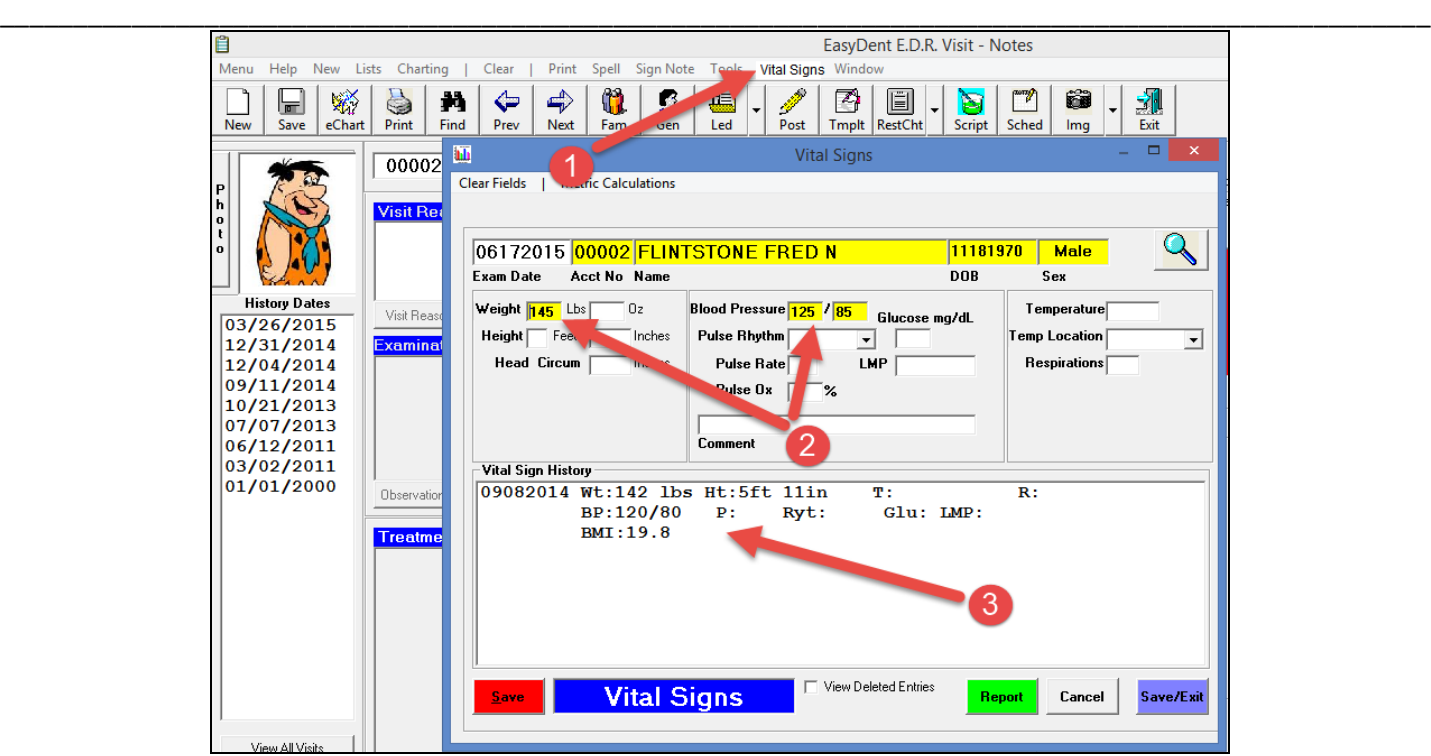

## **06-12-2015**

**0028 The Monthly Finance Charge option, has a new toolbar option "Video Training" that will let you watch 2 new training videos for Monthly Finance Charges.**

## **06-01-2015**

**0027 If a patient has a third insurance the third carrier is automatically listed on the patient's General, Posting, and Ledger screens. Also, remember if you click on one of the carrier's names, an insurance info screen for that carrier will pop up.**

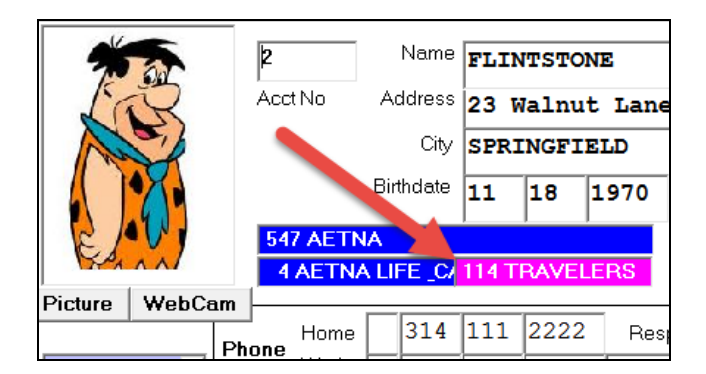

#### **05-31-2015**

**0026 The Management Graphs for comparing 10 years has new criteria you can set to compare year to date portions of the years. The default is still for the entire year, but you can specify an optional "Ending Month" and "Ending Day" to be considered for each year. For example: you could compare the first 5 months of each year together.**

## **05-28-2015**

**0025 When printing Medical HCFA 1500 claim forms from patient screen, there is a New option that you can print that supports ICD-10 Diagnosis codes. Select the Option called "Medical HCFA 1500 NPI - 2015 Version". Remember you will have to change your Diagnosis Code definition from the Utility Menu to be the ICD-10 codes you want to use.**

## **05-16-2015**

- **0024 There is a new X-Ray History window available. This lets you quickly see a Patient's X-Ray History, it's even color coded.**
	- **- From the Schedule Patient Name Pop Up, click on the "FMS:" Indicator**

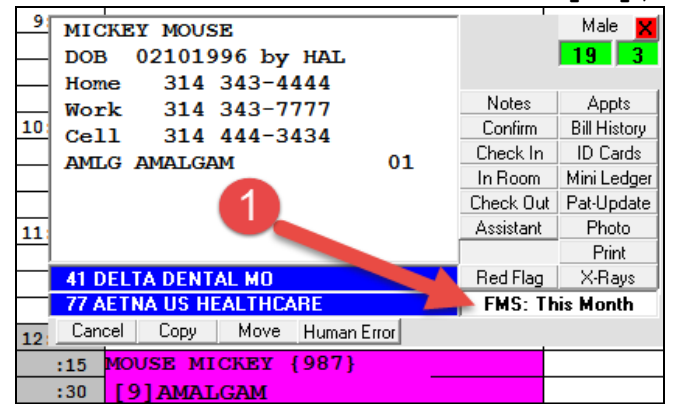

 **The pop up X-Ray History window will have:**

- **- Patient's Insurance Carriers, you can click on them for more information.**
- **- A color coded list of X-Ray procedures from the patient's ledger.**
- **- A prefix that lets you easily see how long ago the X-Rays were taken.**

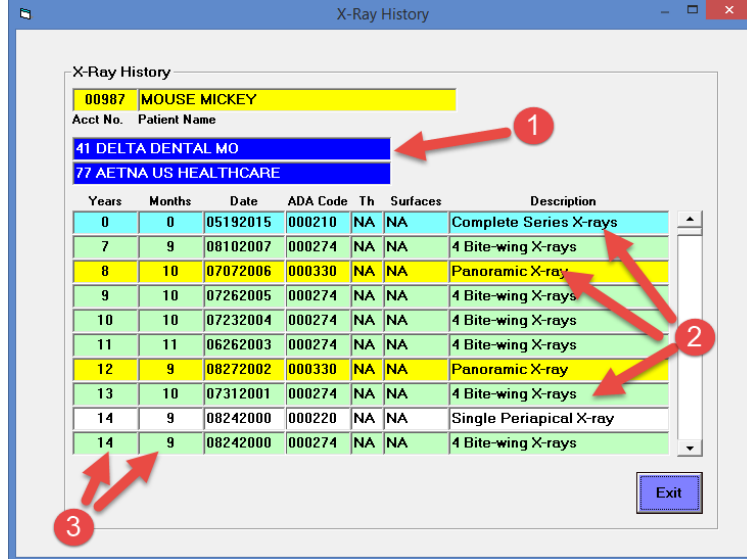

**You can also display this list from the Patient's General screen, by selecting the top toolbar "Window", then "X-Ray History".**

### **05-16-2015**

**0023 There is a new Global Option you can set to force Patient Address Information on the Patient Add and General Screens to be Upper Case when you add new data or use the Save function. To set this option from the Primary Menu use the "Options" button, and Check "Enter and Save General Screen Address as All Caps".**

 **This DOES NOT automatically change existing records, but you can run a Utility function to change all Existing General Screen Addresses to Upper Case. To do this use the Utility Menu option "Global Changes" then click the button labeled "Change all General Screen Addresses to Upper Case". You will need to work with Data Tec during the process so that Data Tec can supply the required password.**

#### **05-15-2015**

**0022 If you have a User ID set not to allow access to the Patient Ledger screen then they will automatically not be allowed access to the Print Ledger programs.**

#### **05-03-3015**

**0021 The Patient Screens including the; General, Ledger, Posting, Insurance, and Treatment Plan, and Schedule can be customized using Windows to change the both the size and Location of the screen, then pressing the Ctrl F12 keys to remember the settings for your work station. In addition, to using the Ctrl F12 keys, you can also use the top toolbar "Tools" option, then select "Save Screen Size and Location".**

## **05-01-2015**

**0020 The Schedule Name Pop Up Window has improved.** 

- **1- Both the Primary and Secondary Insurance Carrier Names are displayed. If you click on a Carrier name, more info will be displayed.**
- **2- Automatically how it's been long since the last Full Mouth Series "FMS" is displayed. If it's been over 2 Years and 10 Months or they have never had a FMS it will flash.**
- **3- If you place the mouse over the FMS field the actual FMS date will be shown.**

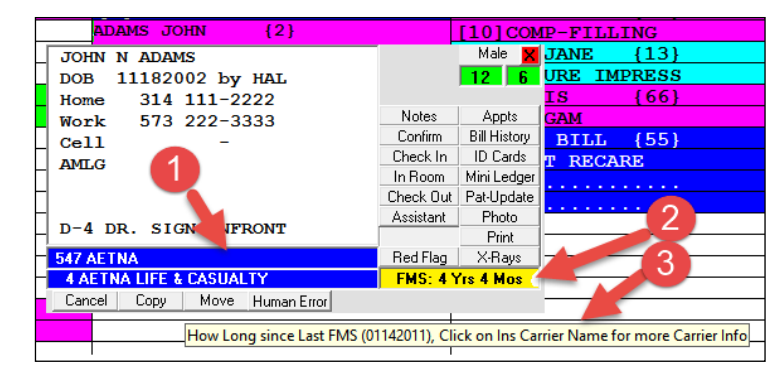

#### **04-23-2015**

**0019 The system now logs whenever the "Define User" Security screen is accessed. A copy of the log is available from the Define User Security screen, under "Tools".**

## **04-21-2015**

**0018 The Daily Report, Bank Deposits have a new total called "SUPER TOTAL" that includes Electronic Transfers.**

- **0017 The Envelope feature from the Primary Menu, has a new option "Don't Print Bold" You can set so that when you print out the Envelopes they will be normal Darkness, not Bold.**
- **0016 On the Posting screen there is a new button "PatFinal Pay" which will fill in Automatically help you post a Patient Check as the final payment for their current balance. By default you will be prompted to enter the Check Number. If you don't want to be prompted for the Check # you can set an option to Turn Off the Check # prompt. To do this, use the top "Tools" option, then "Options Setup", check "Pat Final Pay - Turn Off Check #".**

#### **04-19-2015**

- **0015 On the Scheduling screen when you click on a patient's appointment a new button "In Room" can be selected to specify and track what treatment room or chair the Patient is in.**
- **0014 A New option for Scheduling can be set "Activate Patient Tracking Log". This makes the Schedule Check In/Check Out functions automatically update the Check In/Check Out screen.**

#### **04-12-2015**

**0013 The EzList program has been improved to make it even easier to add new lists. from the Primary Menu select the "EzList" button or from the Schedule use the top toolbar "Tools" option then select "EzList Note Pad".**

## **04-08-2015**

**0012 The Personal Calendar, accessible from the "Calendar" button on the Primary Menu will automatically pop up the first time you Login per Day, if you have anything on your calendar for the day. Each EasyDent UserID automatically has their own unique Personal Calendar.**

#### **04-02-2015**

**0011 You can now create Templates for Treatment Plans. Examples might be for Ortho Treatment or Sealants. You can create the Templates for any type of Treatment plans you want. To use the plan, when you are on the treatment plan screen, select the top Toolbar "Templates", this will cause the Templates window to be displayed. On this window you can select a template or use the "Edit Templates" button to create or revise the templates. You may also use the Utility Menu, "Treatment Plan Templates" option to edit them.** 

#### **03-31-2015**

- **0010 If you would like to have Patient's marked as "Ortho" type patients on the General Screen, have their names highlighted differently on the Patient Name Search Window, then use the Primary Menu, "Options" button and check the Option called "Color Code Ortho Patient Names in Name Search".**
- **0009 By default the Patient Name Search Window will be larger. If this doesn't work Well for your work station, you can use the Primary Menu, "Options" button and Check the option called "Disable SuperSize Name Search Screen".**

#### **03-28-2015**

**0008 There is a new Schedule Telephone Report format, Format 12. This format is just like Format 1 with the addition of Primary and Secondary Insurance carriers being listed.**

**03-26-2015**

- **0007 If you activate the scheduling option "Activate Auto Prompt to Schedule Patients" when you open the schedule from either the General screen or the Posting screen, it will remember what patient you were on, and when you click on an empty schedule time slot, you will be prompted if you want to add the appointment for that patient.**
- **0006 When you add a new patient from the schedule, if you print a paper copy of their information, their account number has been added to the print out.**

 **Remember if you don't print out a paper copy, and are always be asked if you want to, you can de-activate the question by setting the option "Auto Exit after Successfully Adding a Patient".**

**0005 If you set up multiple treatment plans for a patient(up to 3),when you use the Pop Up Treatment Plan Window during posting or while using the EDR Visit Notes screen, you can click the "Plan #" drop down arrow to switch between the different plans.**

#### **03-18-2015**

**0004 On the full size Treatment Plan screen, there is a new top toolbar option called "Re-Arrange Lines" that lets you move lines around in the treatment plan without Re-entering them.**

#### **02-08-2015**

**0003 There is a new version of the Employee Time Clock. It has all the features of the previous Time Clock, but it stores the Employee Records separately for each Employee instead of all their records being in one data base. This makes the Time clock options run much faster, and improves the reliability 100%.** 

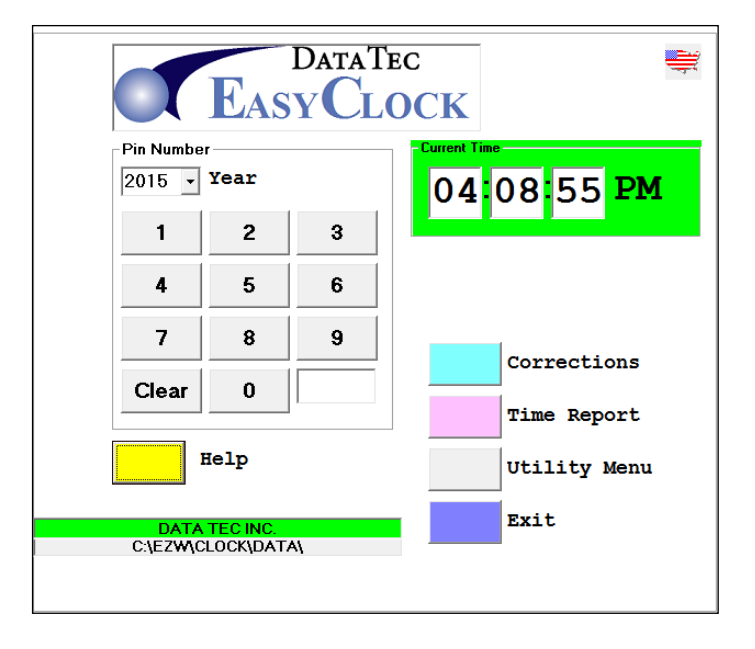

## **02-06-2015**

**0002 The Treatment Plan print out has been enhanced. There is a new option that combines the Primary and Secondary Insurance amounts into one column. In addition, if the patient is in a different fee schedule, other than the base fee schedule, a New column will be printed showing what the "Std Fee" would be VS the "Chg \$".** 

**Example New Option Activated:**

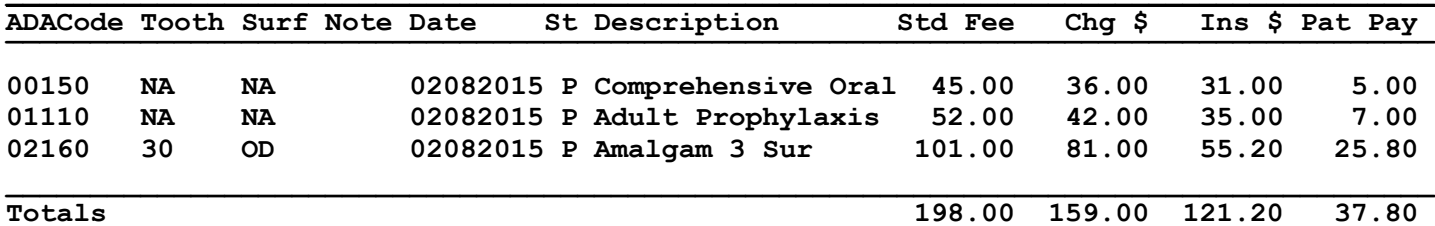

**Example without New Option Activated:**

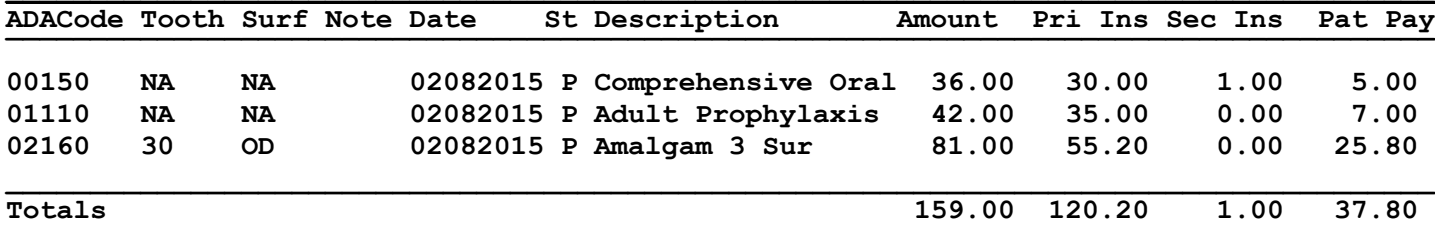

**To activate this option use the top toolbar "Tools" option on the Treatment Plan screen, then select "Options". Then on the Options screen check the option "Display "Std Fee" Column & Combine Prime and Sec Insurance".**

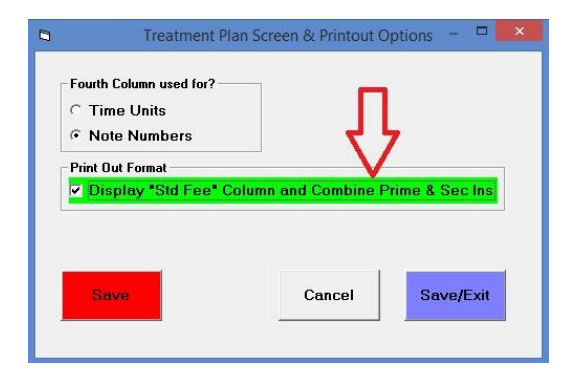

**01-01-2015**

**0001 The New 2015 ADA Codes are included with the latest updates. For detailed information about the codes and how to install them go to our website, [www.ezdent.com](http://www.ezdent.com/) select the "Support" tab, then select the "Technical Notes" button on the right. Then click on Technical Note #37 "[CDT ADA Code Updates](http://www.ezdent.com/technote/CDTADACodes.pdf)"**